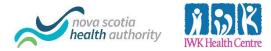

# **Virtual Visits** Telehealth Zoom Joining a Zoom Meeting with a Mac

# Start meeting from your Health Care Providers email message:

If you were provided with the Meeting ID and Password instead of a meeting link, skip to the next section.

- 1. On your computer, open the email message containing the meeting link.
- 2. Click the meeting link.
- 3. The first time, Zoom will take you through the steps for install. Your browser will open and prompt you to download.
- 4. Click download and run Zoom.
- 5. Click the prompt for Zoom.pkg that appears at the bottom left hand side of your browser.

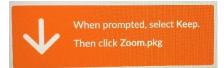

- 6. The Install Zoom window will appear. Choose **Continue** and **Install**.
- 7. If prompted, allow zoom.us to access your Downloads folder to allow install.
- 8. Provide Touch ID or Password if required to allow install.

The ZOOM desktop software will open and place you into the waiting room of your meeting. Wait for your health care provider to start the meeting.

# Start meeting using Meeting ID and Password:

- 1. Open your web browser, type in zoom.us/download, press Enter on your keyboard.
- 2. Click the Download button below Zoom Client for Meetings.
- 3. The first time, Zoom will take you through the steps for install.
- 4. On your computer, open the **Zoom** desktop software.
- 5. Click Join a Meeting.
- 6. Enter the **Meeting ID** and **Screen Name**. The meeting id was given to you by your health care provider. The screen name is how your name will be displayed during the meeting.

Do not adjust the Audio or Video settings. You will need both of these on.

- 7. Click Join.
- 8. Enter the **Meeting Password**. The meeting password was given to you by your health care provider. Press **Join Meeting**. Wait for your health care provider to start the meeting.

# In the meeting:

1. Once the host starts the meeting, you will be prompted to allow Zoom access to your Audio and Video features. Choose **Allow**. You will now be placed in the Waiting Room until the host admits you into the meeting.

2. Once in the meeting, check buttons in bottom left. Click Join Audio button if it is displayed.

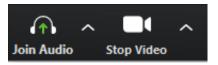

3. Then use the **Mute/Unmute** and **Start/Stop Video**. You can also click **Participants** to see who is in your meeting.

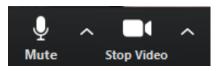

4. At end of meeting, click Leave Meeting button.

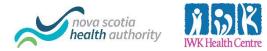

# **Virtual Visits** Telehealth Zoom Joining a Zoom Meeting with a PC

# Start meeting from your Health Care Providers email message:

If you were provided with the Meeting ID and Password instead of a meeting link, skip to the next section.

- 1. On your computer, **open the email message** containing the meeting link.
- 2. Click the meeting link.
- 3. The first time, Zoom will take you through the steps for install. Your browser will open and prompt you to download.

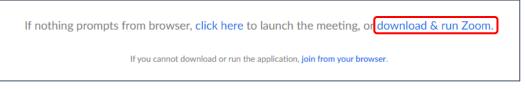

- 4. Click download and run Zoom.
- 5. Double click on the .exe file that appears at the bottom left hand side of your browser.

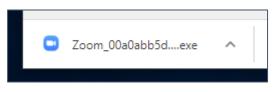

The ZOOM software will install, open and place you into the waiting room of your meeting. Wait for your health care provider to start the meeting.

# Start meeting using Meeting ID and Password:

- 1. Open you web browser, type in zoom.us/download, press Enter on your keyboard.
- 2. Click the **Download** button below Zoom Client for Meetings.
- 3. Double click on the .exe file that appears at the bottom left hand side of your browser.

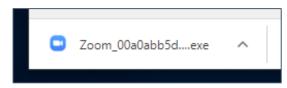

- 4. On your computer, open the **Zoom** desktop software.
- 5. Click Join a Meeting.
- 6. Enter the **Meeting ID** and **Screen Name**. The meeting id was given to you by your health care provider. The screen name is how your name will be displayed during the meeting.

Do not adjust the Audio or Video settings. You will need both of these on.

- 7. Click Join.
- 8. Enter the **Meeting Password**. The meeting password was given to you by your health care provider. Press **Join Meeting**. Wait for your health care provider to start the meeting.

# In the meeting:

- 1. Once the host starts the meeting, you will be prompted to allow Zoom access to your Audio and Video features. Choose **Allow**. You will now be placed in the Waiting Room until the host admits you into the meeting.
- 2. Once in the meeting, check button in bottom left. Click Join Audio if it is displayed.

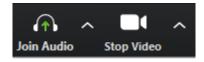

3. Then, use the bottom buttons to **Mute/Unmute** and **Start/Stop Video**. You can also click **Participants** to see who is in your meeting.

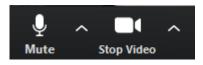

4. At end of meeting, click Leave Meeting button.

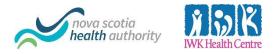

# Virtual Visits Telehealth Zoom

Joining a Zoom Meeting with an Android Phone

# Download app from Google Play Store:

1. Tap the **Google Play Store** on your screen. It will look like this icon. You may need to look within a folder or swipe to a different screen to find it.

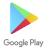

- 2. Tap in the Search field at top of screen to display the screen keyboard.
- 3. Type **ZOOM Cloud Meetings** and tap the **search** button.
- 4. The correct app will display as this. Press the **Install** button to download.

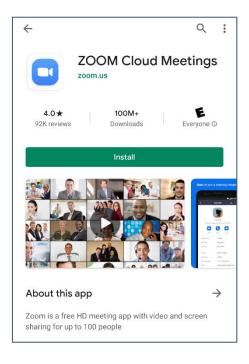

5. Once **OPEN** is displayed, the app has been installed on your phone. You can now close the Google Play Store.

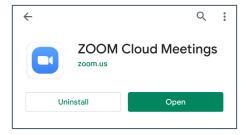

# Start meeting from your Health Care Providers email message:

If you were provided with the Meeting ID and Password instead of a meeting link, skip to the next section.

- 1. On your phone, **open the email message** containing the meeting link.
- 2. Tap the meeting link.
- 3. The ZOOM app will open and place you into the waiting room of your meeting. Wait for your health care provider to start the meeting.

| Virtual Appointment with H.D. Leave               |
|---------------------------------------------------|
| Waiting for the host to start this meeting        |
|                                                   |
| Meeting ID: 934-6044-1278                         |
| Date: Thu., April 16                              |
| <b>Time:</b> 12:50 p.m.                           |
|                                                   |
| If you are the host, log in to start this meeting |
| Sign In                                           |
|                                                   |
|                                                   |
|                                                   |
|                                                   |
|                                                   |
|                                                   |
|                                                   |
|                                                   |
|                                                   |
|                                                   |
|                                                   |

### **Start meeting using Meeting ID and Password:**

- 1. On your phone, tap to open the **Zoom** app. It will look like this icon.
- 2. Tap Join a Meeting

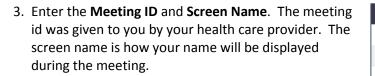

Do not adjust the Audio or Video settings under Join Options. You will need both of these on.

# Tap Join Meeting.

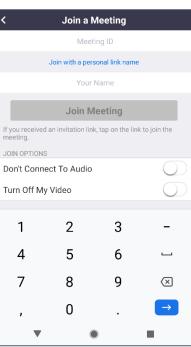

 Tap in the Password field to display keyboard. Enter the Meeting Password. The meeting password was given to you by your health care provider. Press OK.

| Please enter your meeting password |  |  |
|------------------------------------|--|--|
| Meeting Password                   |  |  |
|                                    |  |  |
| Cancel OK                          |  |  |

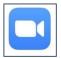

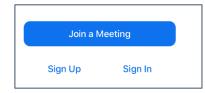

# In the meeting:

 Once the host starts the meeting, you will be prompted to allow Zoom access to your device's microphone and camera. Choose Got it and Allow.

| Please allow Zoom access<br>permission.                                                                |
|----------------------------------------------------------------------------------------------------|
| For the best meeting experience, Zoom may<br>ask to access to your microphone, camera, and<br>storage. |
| Got it                                                                                                 |
|                                                                                                    |
| ۲                                                                                                    |
| Allow <b>Zoom</b> to take pictures and record video?                                                   |
| Allow                                                                                                  |
| Deny                                                                                                   |
| ©<br>Video Preview                                                                                     |
|                                                                                                    |
|                                                                                                    |
|                                                                                                    |
|                                                                                                    |
|                                                                                                    |
|                                                                                                    |
|                                                                                                    |
|                                                                                                    |

ays show video preview dialog when ng a video meeting

Join without Video

 $\bigcirc$ 

2. Once you camera is active, you will see a video preview. Choose Join with Video.

3. You will now be placed in the Waiting Room until the host admits you into the meeting.

- Once in the meeting, you can use the bottom menu to Mute/Unmute and Start/Stop Video. You can also use Participants to see who is in your meeting.
- 5. The top menu will allow you to adjust volume and also **Leave** the meeting once completed.

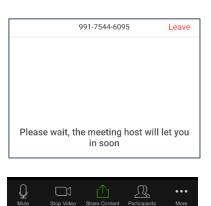

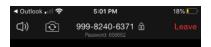

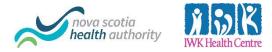

# **Virtual Visits** Telehealth Zoom

Joining a Zoom Meeting with an iPhone

# Download app from App Store:

1. Tap the **App Store** on your screen. It will look like this icon. You may need to look within a folder or swipe to a different screen to find it.

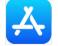

2. Tap the Search button at the bottom right corner of the screen.

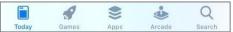

- 3. Tap in the Search field at top of screen to display the screen keyboard.
- 4. Type **ZOOM Cloud Meetings** and tap the **search** button.
- 5. The correct app will display as this. Tap the **GET** button to download. You may have to sign in with your Apple ID.

| ZOOM Cloud Meetings |
|---------------------|
| Meet Happy          |
| ★★★★☆ 32K           |

6. Once **OPEN** is displayed, the app has been installed on your phone. You can now close the App Store.

### Start meeting from your Health Care Providers email message:

If you were provided with the Meeting ID and Password instead of a meeting link, skip to the next section.

- 1. On your phone, **open the email message** containing the meeting link.
- 2. Tap the meeting link.
- 3. The ZOOM app will open and place you into the waiting room of your meeting. Wait for your health care provider to start the meeting.

| Virtual Appointment with TT Leave                                        |                                |  |  |  |
|--------------------------------------------------------------------------|--------------------------------|--|--|--|
| $S_{\rm pc}^{\rm N_{\rm pc}}$ Waiting for the host to start this meeting |                                |  |  |  |
|                                                                          |                                |  |  |  |
| Meeting ID                                                               | 999-8240-6371                  |  |  |  |
| Time                                                                     | 4:30 PM Atlantic Daylight Time |  |  |  |
| Date                                                                     | 2020-04-16                     |  |  |  |
| IF YOU ARE THE<br>THIS MEETING                                           | HOST, SIGN IN TO START         |  |  |  |
|                                                                          | Sign In                        |  |  |  |
|                                                                          |                                |  |  |  |

### **Start meeting using Meeting ID and Password:**

- 1. On your phone, tap to open the **Zoom** app. It will look like this icon.
- 2. Tap Join a Meeting

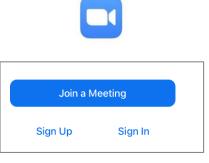

3. Enter the **Meeting ID** and **Screen Name**. The meeting id was given to you by your health care provider. The screen name is how your name will be displayed during the meeting.

Do not adjust the Audio or Video settings under Join Options. You will need both of these on.

Tap **Join**.

| Cancel                                   | Join a Meeting          |                          |
|------------------------------------------|-------------------------|--------------------------|
|                                          | Meeting ID              | $\checkmark$             |
| Join v                                   | vith a personal link    | name                     |
|                                          | Screen Name             |                          |
|                                          | Join                    |                          |
| If you received an i<br>join the meeting | invitation link, tap or | the link again to        |
| JOIN OPTIONS                             |                         |                          |
| Don't Connect                            | To Audio                | $\bigcirc$               |
| Turn Off My Vic                          | deo                     | $\bigcirc$               |
| 1                                        | 2<br>АВС                | 3<br>Def                 |
| 4<br>6ні                                 | 5<br>JKL                | 6<br><sup>м N O</sup>    |
| 7<br>pqrs                                | 8<br>TUV                | 9<br>wxyz                |
|                                          | 0                       | $\langle \times \rangle$ |

4. Tap in the **Password field** to display keyboard. Enter the Meeting Password. The meeting password was given to you by your health care provider. Tap **Continue**.

| Please enter your | meeting password |
|-------------------|------------------|
| Password          |                  |
| Cancel            | Continue         |

# In the meeting:

- 1. Once the host starts the meeting, you will be prompted to allow Zoom access to your devices Camera. Choose OK.
- 2. Once you camera is active, you will see a video preview. Choose Join with Video.

- 3. Now Zoom will request access to your Microphone and allow Notification. Choose OK and Allow.
- 4. You will now be placed in the Waiting Room until the host admits you into the meeting.

- 5. Once in the meeting, you can use the bottom menu to Mute/Unmute and Start/Stop Video. You can also use Participants to see who is in your meeting.
- 6. The top menu will allow you to adjust volume and also Leave the meeting once completed.

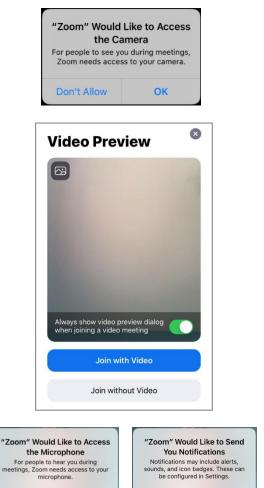

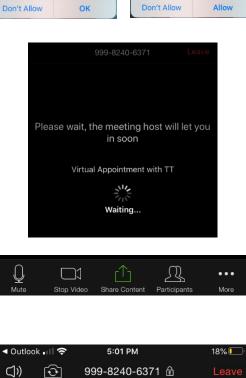

Allow